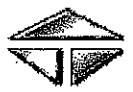

 $\ddot{\phantom{a}}$ 

[kurt.norman@trin.net](mailto:kurt.norman@trin.net)

214-589-8415 Fax: 214-589-8883

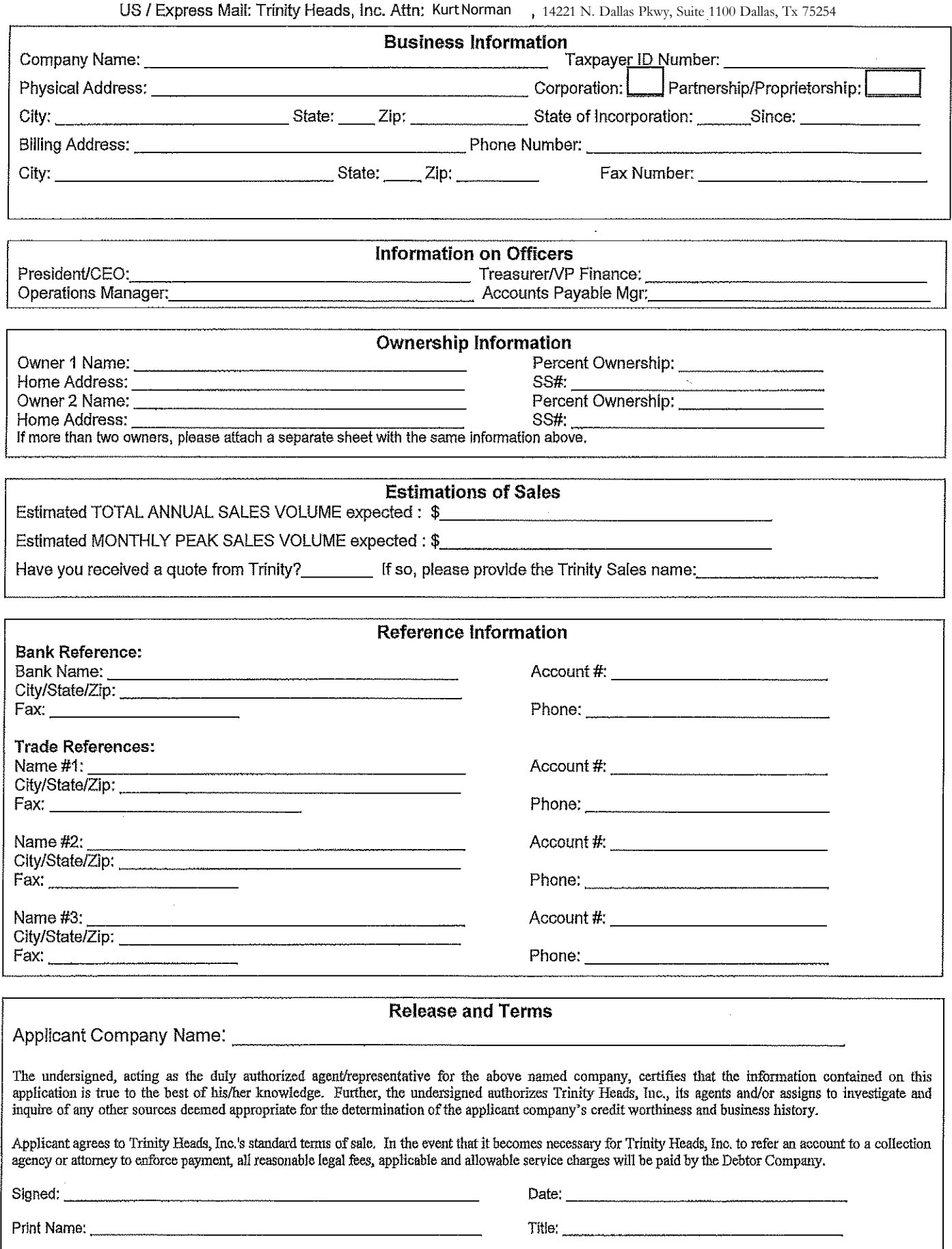

How to sign the credit application forthe first time

- 1. Click inside of the signature box. The signatu re box is light blue with a picture of a red sticky note in the top left corner.
- 2. In the Sign As: field, click the chevron (drop down arrow) and select New ID.
- 3. Select A new digita l ID lwa nt to create now.
- 4. Click Next.
- 5. Select New PKCS#12 digital IDfile.
- 6. Click Next.
- 7. Fill in you r Name, Organizational Unit, Organization Name, Ema il Address and Country/Region.
- 8. Click Next.
- 9. Click Browse... and navigate to where you would like to save the .pfx file. Saving to the desktop is NOT recommended.
- 10. Create a password.
- 11. Confirm your password.
- 12. Click Finish.
- 13. In the Password: field u nder the Sign As: field, enter the password that you created in Step 10 a nd 11.
- 14. Click Sign.
- 15. Navigate to where you would like to save your signed cred it application.